# **I. General Information**

- 1. Log into **Inside [Loyola](http://inside.loyola.edu/)**
- 2. Retrieve the student's ID number from the official class or grade roster posted on *WebAdvisor for Faculty > Faculty Information > Grading*.
- 3. Under WebAdvisor, click *WebAdvisor for Faculty > Faculty Information > Initial Assignment/Change of Grade form, Class Roster Verification Report, Failure Report, Incomplete Report, or Midterm Deficiency Report.*
- 4. Any field with a label followed by an asterisk (\*) is required to submit the form. You will be alerted if you try to submit without a required field.
- 5. There is a *15 minute inactivity* timeout for each session (not each form).
- 6. **DO NOT** leave the form unfinished or unattended on your screen. This could present a security risk, as well as time-out your session, causing you to re-enter all data.
- 7. In the form toolbar, you may only need to use Reset and Zoom.
- 8. If you need to start over prior to signing and submitting the form, use Reset to clear all fields.

### **II. Entering data on the form**

# 1. **Student ID:**

- A. Enter the student ID, then *press the tab key to auto-populate* the student's information, which includes last, first, and middle name; class year (where applicable for undergraduates only); and student e-mail fields.
	- Skipping the ID field, pressing return (enter) after entering ID, or placing the cursor in another field may cause the auto-populate feature to fail and require that you manually enter the student's name, class year (if applicable), and e-mail.
	- You may manually enter data in any field.
- B. The student ID is required for submission.After entering the ID, verify that the correct student name is displayed. If you mistype the ID, you may re-enter it, and **press the tab key to repopulate** the correct student information.

#### 2. **Electronic Signature** (when ready to submit)

Use the Sign/Submit button and your Loyola username (without @loyola.edu) and password to electronically sign and date the form. A series of messages will display when you press the Sign/Submit button:

- Message 1:
	- o Your electronic signature is binding.
	- o You cannot make changes once you submit.
	- o Would you like to continue? Answer No to return to form and make changes.
- Message 2:
	- o Click OK to continue.
	- o Click the X on the message box if you do not want to submit the form.
- Message 3 (Authentication Required):
	- o Enter your Loyola username and password for the Sign/Submit process.
	- o Cancel if you do not wish to submit, or to review and make changes.
	- o Submit will apply your electronic signature and date and no further changes can be made. You will receive a confirmation e-mail with a link to view the form.

#### **III. Form Submission**

- 1. Upon successful submission of the form, all data fields will be display only.
- 2. Upon submission, a confirmation e-mail with a tracking number and a link to the completed form is provided.
- 3. Upon submission, academic advisors, the Academic Advising and Support Center, and appropriate Deans will have access to certain forms via ImageNow.
- **4. To save an electronic copy for your records, create an Outlook folder and save the e-mail notice with URL. (No paper copies will be available.)**
- 5. Once a form is submitted, you cannot make further changes. You must contact Melaina Valentine-Gresko (410-617-2482 or [mvg@loyola.edu\)](mailto:mvg@loyola.edu) to cancel the existing form and then submit a new form.

# **IV. Exiting and Accessing another Form**

- 1. Closing the *browser window* returns you to WebAdvisor. Click the form name to open a blank form.
- 2. We recognize that the form functions differently with various browsers. You may be able to click the *form* Close button (large red X on the right) in the form window, choose yes, then refresh the browser so a new form will appear. Then to exit the form, close the browser completely. If not, please follow instruction #1 above.

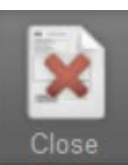